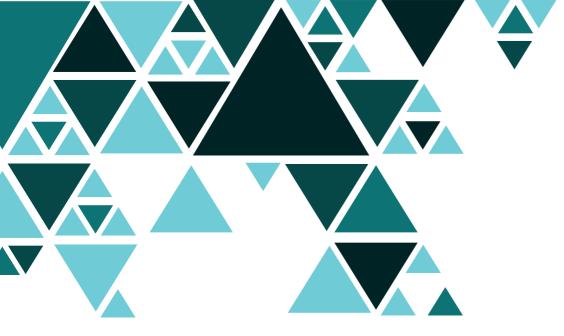

# **ORBYS** TAB F21 NEO User's manual

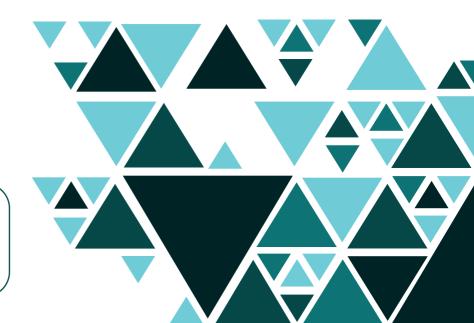

EN

Please read this manual before using the device and keep it for future purposes.

#### **Read first**

From ORBYS we want to thank you for the acquisition of your new tablet F21 NEO. To ensure the most appropriate use of your tablet, please consult this User Manual before using the device. Please keep this documentation for future reference.

#### Support

Your ORBYS F21 NEO has a Support Service from which you will be attended to in order to solve all the doubts and problems that may arise with your tablet.

When you contact the Support Service, you will be asked for full contact details and the device's serial number (find it on the back of the tablet just above the CE logos).

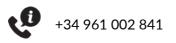

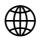

<u>www.orbys.eu</u>

# i Legal warning

- When mobile data is activated to use data and/or voice services (web browsing, downloads, email, etc.), the operator may apply fees. Please check your contracted data plan before using the mobile data feature.
- If you are in a foreign country, check the use of mobile data while roaming to avoid extra costs due to the use of other operators' networks.
- The device can be connected to 4G/LTE mobile networks. The use of these networks depends on the availability of the operator and the region. When connected to 4G/LTE networks, the browsing speed is faster, but battery performance may be reduced.
- The features/images shown in this manual may not exactly match your purchased tablet due to possible software, hardware and/or firmware updates.
- The company is not responsible for loss of data or personal harm caused by improper use of the device, including software, hardware, replacement of incorrect batteries, etc.
- The owner will be responsible for backup of his documents, files, images, applications and all types of information stored on the device. It is strongly recommended that backups are made periodically and active policies should be applied to prevent loss of information.
- The company cannot control any user discussion, misunderstanding or misuse of this manual. The company assumes no responsibility for any relevant, accidental or potential losses incurred in the process of using this manual.
- The device is a sealed unit. There are no parts inside that can be repaired and/or replaced by the end user. Attempting to open or modify the device will void the warranty.
- The company is not responsible for performance problems or incompatibilities caused by third-party applications.
- The company reserves the right to provide a final explanation of this manual.
- The company is not responsible for performance problems caused by the changes of configuration parameters, as well as incompatibilities of some third party applications.
- The logo of Android, Google™, Google Maps™, Google Mail™, YouTube™, Google Play™ Store, Google Latitude™, and Google Talk™ are registered trademarks of Google, Inc.
- Wi-Fi®, Wi-Fi Protected Setup<sup>™</sup>, Wi-Fi Direct<sup>™</sup>, Wi-Fi CERTIFIED<sup>™</sup>, and the logo of Wi-Fi are registered trademarks of Wi-Fi Alliance, Bluetooth® is a registered trademark of Bluetooth SIG, Inc.
- MicroSDTM is a registered trademark of SD-3D, LLC.
- All other trademarks are property of their respective owners. All rights reserved.

# Safety Information

To avoid major loss or damage to the product, please read all the information in this section before you use it:

- Do not drop, hit, punch, drill or crush the device, it could cause damage to the screen surface, hardware problems and loss of data stored on the tablet.
- The screen of the device is made of glass. It could break due to a fall, heavy objects placed on it or a strong impact. In case of breakage, do not touch the screen or try to replace it or remove it. Stop using the device immediately after breakage and contact the Technical Service.
- Do not leave the device exposed to liquids or environments with high humidity. Leakage of these could result in software and/or hardware failure.
- Do not attempt to replace or repair the device's battery. You may damage it and/or cause overheating and/or injury. The battery should only be repaired and/or replaced by the official Technical Service.
- The device has a headphone socket. Please adjust the volume of the headphones before you use it to a suitable and safe level. Excessive use of headphones for a long period of time at high volume can be harmful.
- Do not disconnect the device from the power source during software and/or firmware updates or downloads. This could result in loss of data or problems with the device.
- Do not connect the device to the power supply during a thunderstorm.
- Do not connect the device to damaged or faulty electrical sockets.
- Do not use the device in places that are not permitted (hospitals, petrol stations, chemical stores and similar). Always respect the rules, instructions and warning signs of the different places.
- Respect signs and warnings that do not permit or restrict the use of mobile devices.
- Do not use incompatible accessories. Only original accessories and batteries may be used.
- Do not use the device while driving or operating machinery
- If you suffer from any illness or have any symptoms that you think could be affected by the use of the device, please consult your doctor before using it.
- Do not use the device to call while it is charging.
- Turn the device off when you are on a plane.
- Turn off and disconnect all cables from the device before cleaning. Do not use chemical liquids and/or detergents to clean the device. Only clean the screen and the casing with a soft, clean, slightly humidified cloth.
- Plastic bags can be dangerous. Keep them out of the reach of children to avoid the danger of asphyxiation.
- The device contains radios that emit electromagnetic fields. Do not use it near medical devices such as pacemakers, defibrillators or other medical devices, because the device may interfere with them.
- Do not force a connector into the port or apply excessive pressure, as this may cause damage to the hardware.
- Do not use the device when it is exposed to high temperatures or if it is exposed to direct sunlight for long periods, it may overheat and cause hardware failure.
- Do not press the buttons on the device too hard, as this could cause damage to the hardware.
- If you use applications, games, functions, coverage, etc... that need more performance (CPU, RAM, Battery, 4G/LTE) or if they are used for long periods of time, you can cause your device to heat up temporarily.

# i How to fit your tablet in keyboard/case

Your ORBYS F21 NEO includes a keyboard that serves as a stand in the lectern position. It is very important to follow the instructions for correct opening and fastening of the device in order to avoid breakage. You must not force or exceed its maximum opening to avoid breaking the fasteners and/or keypad.

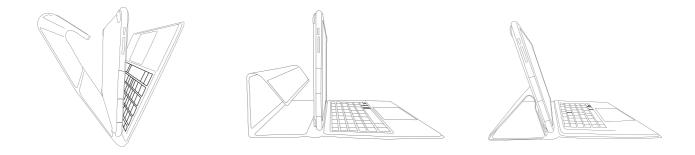

To remove the tablet/keyboard, always do so with the device at a 90° angle, holding the keyboard and pulling it up smoothly.

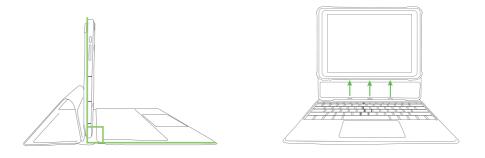

The connection between tablet/keyboard must always be made with the device at a 90° angle, docking the device to the keyboard holder. The keyboard holder can only be positioned in one position, and the device is attached to it due to its two fasteners and the magnetic connectors.

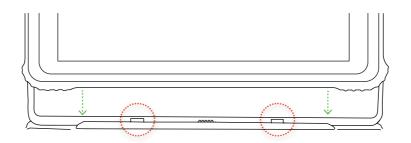

#### **Box content**

Take the components out of the original box with care. Check all the content of the package to make sure everything is in there:

- ORBYS F21 NEO.
- USB cable (type A) <> (type C).
- USB power adapter.
- Welcome card.
- NanoSIM/microSD removal tool.
- Keyboard (Optional).

\*Warning: The accessories of this product may change without prior notice.

#### **General view of the product**

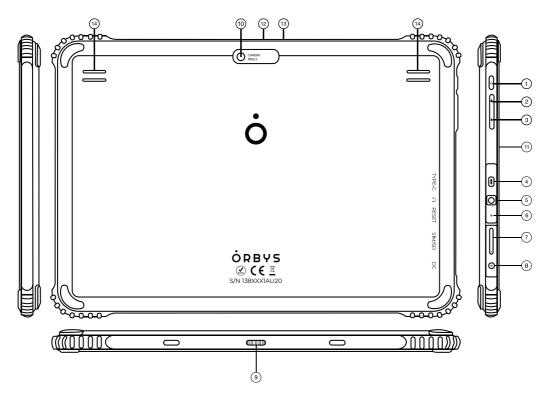

- 1. On/off button and screen lock.
- 2. Volume button + (Increase).
- 3. Volume button (Decrease).
- 4. USB type C connector with OTG function and charging.
- 5. Audio jack for headphones.
- 6. Reset button.
- 7. Slot for NanoSIM/MicroSD<sup>™</sup>.
- 8. DC connector 3.5mm for charging.
- 9. Electromagnetic keyboard connector.
- 10. Rear camera.
- 11. Front charging LED.
- 12. Front camera.
- 13. Front brightness sensor.
- 14. Speakers.

## Turning on the device

When the device is off, press button 1 (On/Off) for a few seconds to start the device.

## **Turning off the device**

When the device is on, press button 1 (On/Off) for a few seconds so that our device shows the shutdown options.

#### **Unlocking screen**

Slide up the lock icon to unlock the screen. From this point on, you will need to proceed with the unlocking method you have set before.

#### Locking screen

Manually: When your device is switched on, briefly press button 1 (On/Off) to lock the screen.

**Automatically:** You can set your device to lock the screen at a certain time automatically. Justo go to:

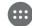

Applications > Settings > Display > Standby time for display

**To unlock the screen:** You can choose between several methods of screen unlocking (slide, pattern, PIN, password)

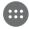

Applications > Settings > Security > Screen Lock

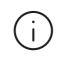

This will be your method of proceeding with the unlocking of the device. You must pay attention when setting up and remembering this. If you forget any of these methods, you will not be able to use the device unless you reset it. This action will result in the loss of all data, settings, applications, etc. The company is not responsible for any losses this process may cause.

# Forced shutdown

You can force the device to turn off by pressing button 1 (On/Off) for more than 10 seconds.

# Forced restart

You can force the restart of the device by pressing the button 6 (you will need the tool to press).

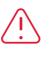

These processes will result in the complete cessation of all running applications and documents. It is not recommended to proceed with these kind of operations in order to avoid the loss of data that has not been saved previously.

#### Services of mobile data network

The device includes 4G/LTE modules for mobile data network operation. To connect to a mobile network you will need to insert an activated SIM card from a compatible operator. When activating mobile data to use data and/or voice services (web browsing, downloads, email, etc.), the operator may apply fees. Please check your contracted data plan before using the mobile data feature.

The slot (7) has a single tray to insert nanoSIM and microSD cards. This tray shares the possibilities of inserting both cards according to the following combinations:

- A. Insert one nanoSIM.
- B. Insert one microSD.
- C. Insert two nanoSIM.
- D. Insert one nanoSIM and one microSD.

#### Install nanoSIM card

1. Insert the removal tool(included) into the small hole in the tray and gently push out the tray.

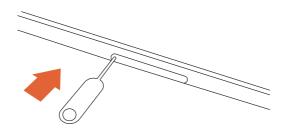

2. Take out the tray.

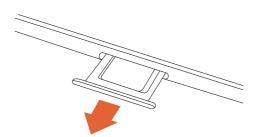

3. Insert the nanoSIM in the right position on the tray (one or two depending on whether you want to use a microSD card). One of the corners determines the correct orientation.

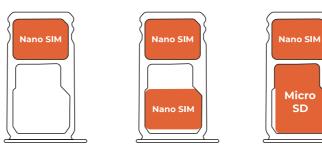

- 4. Replace the tray to the original position.
- 5. The Tablet F21 NEO will request the nanoSIM access code (PIN).

# Charging the device

The device contains a rechargeable Li-ion battery (not removable) which can be charged by performing the following process:

- 1. Connect the USB power adapter to a standard electrical outlet (220V / 50Hz) that you are sure it is in a good condition.
- 2. Plug in the male connector USB-A of the cable into the adapter.
- 3. Plug in the male connector USB-C of the cable into port 4 (USB-C) of the device.

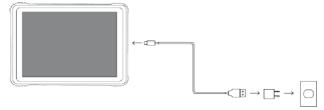

Adapter and cable included

The device also has an auxiliary charge port (8) of the DC type 3.5mm. To charge using this port, a DC 3.5mm 5V 2A charger is required (not included).

# Precautions and advices about the charging

- The device cannot be charged using both charging ports (4) and (8) at the same time. It could cause serious damage.
- The device does not need to reach 0% (completely discharged battery) to charge it. In fact, to extend the life of your battery, it is recommended to charge it when the level is between 15% and 30% of its total capacity. By default, your ORBYS F21 NEO will alert you that it needs to be charged when the battery is at 15%.
- It is recommended not to drain the battery completely as this may cause the tablet not to turn on. If your ORBYS F21 NEO is completely discharged, put it on charge and wait about 10 minutes to start it (to acquire sufficient charge). The battery logo will appear on the screen when it is ready. You can then turn your device on.
- The charging time will depend on whether it is charged via a power adapter or via a USB port on a PC.
- The use of non-original power cables or adapters may cause serious damage to the device and their use may result in the loss of warranty.
- The battery is not removable and must not be touched under any circumstances. Any removal or modification of the battery may result in the loss of the warranty.
- It is not recommended to use the device while it is charging. This will cause the charging to be much slower.

Use only original adapters with the following requirements:

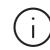

Ē

INPUT: AC 100V~240V, 50/60 Hz <> OUTPUT: 5V - 2A

The use of other types of adapters could cause serious damage to the device and pose risks to people.

The battery level is shown on the main screen of the device with this symbol.

You can monitor the battery usage, view the percentage and activate the saving options from the menu:

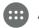

## **Opening and closing applications**

You can open any installed application from the main screen or from the Applications screen. Select the icon of the desired application to proceed with its opening.

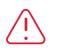

Please note that when you exit an application, for example from the Back button, the application may be running in the background and consuming resources (RAM, Battery, CPU), so it is recommended to close the application completely if you are not going to use it.

You can close an application by pressing the Multitask button and dragging the window of the application to be closed upwards. You can also close all active applications by using the Close All option.

## **Navigation icons**

There are several icons on the screen that allow us to perform different functions and navigation:

- Return to the previous screen.
- Return to the main screen.

 Multitasking: Opens a list of thumbnails of the applications that are running. You can access an application by clicking on it or close it by clicking on the X.

This icon indicates that the split screen is active.

#### Connecting the device to a computer

We can transfer data between our device and a connected computer using the supplied USB cable.

There are several methods of transferring files between the PC and the device. You can set the transfer method from the " Charging this device by USB " notification that will appear when you connect the device to the PC. The main options to choose from are:

- Transfer files (MTP): The PC Operating System recognises the device as a Multimedia Device.
- **PTP:** Picture Transfer Protocol, this protocol is not used often. The PC Operating System recognises the device as if it were a camera. This mode is only recommended if the user wants to transfer photos easily as it allows us to pass photos from the device to the computer without the need to use any additional software.
- Charging: This method cancels the data transfer and thus improves the loading speed.

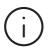

To transfer files with computers running Mac OSX, you must install Android File Transfer on your computer. Android File Transfer is compatible with Mac OS X 10.7 or later and Android 3.0 or later. It can be obtained from the following URL: https://www.android.com/ filetransfer

#### **Splitting screen**

Your device has a new feature that allows you to use several applications at the same time in split screen.

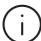

Some applications may not be adapted to this functionality. Please consult your application developer to check for correct compatibility.

#### **Opening applications in split-screen**

You must choose which applications we want to use in the split screen. To do this, we proceed with the following way:

- 1. Click on the button 🔲 to access the list of recently executed applications.
- 2. Keep pressed on the application you want to run in the split screen. The options will appear and if the application is compatible with this functionality, "Split screen" will appear.
- 3. Once the first application has been positioned on the split screen, we can choose the second application to be run in the remaining window.
- 4. While your device is working in Multiscreen, the Multitask button will change and a double button will appear to indicate that we are using the split screen.

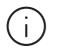

The first application that we have selected will always be running on the selected screen, however, when we press the double button again the "application carousel" will be displayed again to open it on the split screen.

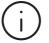

You can change the size of each window, just slide the bar that divides them according to the desired size.

#### **Closing split screen**

We can return to work in a single full window by pressing twice the double button until only one application appears.

#### Using memory cards

Your device has a slot for the use of memory cards such as microSD<sup>™</sup> (maximum 128GB and SDHC type) in order to be able to expand the storage capacity.

#### Installing the card:

- 1. Remove the tray from the slot (7).
- 2. Remember that this tray holds the NanoSIM and microSD together, so carefully place the SD card in the indicated tray position. Press until you feel a "click" and the card is secured in the slot.
- 3. Close the tray and press the edges firmly to secure it.
- 4. If the device does not recognise the file system of the card, it will request that the card be formatted, otherwise it will not recognise the card. This process will remove all data from the card. You should have backup copies of the card contents.

#### Exploring the contents of the card

Hoplications > Settings > Storage > Mobile Storage

#### How to remove the card:

Previously to the extraction of the card, you must carry out a safe extraction to avoid the loss of data.

.... Applications > Settings > Storage > Mobile Storage > Eject

- 1. Remove the tray from the slot (7).
- 2. Press the card until you feel a "click" and then the card is able to be removed.
- 3. Remove the card.
- 4. Close the tray and press the edges firmly to lock it.
  - Do not force the introduction of the card. The card has only one possible position to be placed.
  - Do not remove the card with the device turned on without using the secure removal option, otherwise it may cause data loss.
  - (i)
- It is recommended the use of top brands in order to ensure compatibility, performance and reliability.! It is recommended the use of cards with ate least class 10 and that provide high speed reading.
- By default, the stores applications, documents, files, etc... are stored in the internal memory of the device.

#### Browse through the device's touchscreen

Your device has a multi-touch screen that offers different functions according to the gestures we make on it:

#### Single touch "click":

Touch the screen briefly to select items, start applications or enter text.

#### **Touch longer:**

By touching any item without releasing it, a pop-up menu with the available options will appear or you will be able to perform tasks such as: send to the main screen, delete, obtain information, etc.

#### Slide right or left:

Touch at any point on the screen and slide left or right to switch between the different desktops. You should also slide up if the initial screen is locked.

#### Drag:

Touch without releasing an element, then move it to a new location and release it.

#### Pinch 2 fingers together or apart to adjust zoom:

Pinch the screen using two fingers and repeat the same action by separating them. This will allow you to perform zoom functions.

#### Automatic screen rotation

The device has a sensor to establish the orientation of the screen depending on the way it is held. We can configure this auto-orientation in the following way:

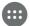

Applications > Settings > Display > Advanced > Auto-rotate screen

#### Keyboard and language

When you touch any area reserved for text entry, the keyboard will appear on the screen.

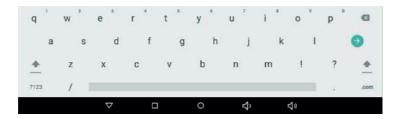

We may configure the keyboard layout and the language from:

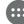

Applications > Settings > System > Languages and text input

#### **Connecting to an Wi-Fi network**

We can setup the Wi-Fi connection from the following configuration menu:

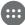

Applications > Settings > Network and Internet > Wi-Fi > Activate

**Search the network:** The device will automatically search for all available Wi-Fi networks within a range. These networks will be displayed as a list that will be updated automatically.

**Connect to network:** Select the network you want to connect to, enter the network password if necessary and press Connect. The message Connection established should appear confirming that the connection has been made successfully.

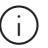

It is recommended to use secure networks that are properly protected to prevent the possible capture of private data.

#### Connecting to the mobile data network

We can setup the mobile network from:

....

Applications > Settings > Network and Internet > Mobile network

Mobile data: Allows you to enable/ disable the use of mobile data.

Itinerancy: It allows to enable/disable the use of mobile networks outside your country.

Network preferences: Allows you to choose the type of network to connect to (2G, 3G, 4G, auto).

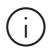

We recommended you to check your agreements with your mobile data operator before enabling the use of mobile data. The use of such data may involve extra costs.

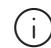

The usage of mobile data in Roaming/Itinerance can involve significant costs. Contact the operator before you enable it.

## **Display settings**

You can configure all the settings related to the screen from the following menu:

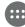

Applications > Settings > Display

- Brightness: Allows you to adjust the brightness of the screen.
- Automatic brightness: It allows to activate the automatic brightness according to the external available light.
- Wallpapers: Allows you to set the default wallpaper.
- Automatic suspended screen: Allows to setup the time for the screen to turn off automatically.
- Automatic screen rotation: Allows the setting of the screen auto-rotation.
- Font size: Allows the setting of the font size.
- Zoom: Allows the configuration of the size of the elements on the screen.
- **Screensaver:** Allows the configuration of the screen saver.
- Locking screen: Permits the setup of notifications when the screen is locked.

# **Warranty**

A warranty period of 2 years is established from the date of purchase by the end user and delivery of the product, with the exception of the battery, which will have a warranty of 6 months. Contact your authorized dealer to process the warranty.

The repair or replacement of components due to possible defects in materials, design or manufacturing process will be warranted.

To claim the warranty it will be necessary to prove the purchase of the product by providing an invoice or delivery note.

The end user must prepare the device before requesting technical assistance, complying with the following points:

- To have up-to-date backup copies. The Technical Service can delete the device in order to repair, test or verify software/firmware problems.
- The device must not have any kind of locking method (standard, PIN, password). If a locking method is specifi ed, the Technical Service reserves the right to reset the device to factory settings for verification/repair.

This warranty doesn't cover:

- Eventual deterioration due to normal use of the device (battery, display and components).
- Removal of malicious software, reinstallation of original software, installation/uninstallation or reinstallation of applications.
- User's manual, original software or third party software installed on the device
- Installation/uninstallation costs on the product.

The warranty will not apply/will not be valid if:

- The user manipulates or disassembles the product.
- The device or its accessories have been changed or modified by personnel other than the official Technical Service.
- The serial number has been adulterated or modified.
- The seals of guarantee have been removed or adulterated.
- There is evidence of damages caused by accidents or improper use (intentional or accidental).
- There is evidence of damage caused by bad conditions during transport.
- There is evidence of damage caused by the use of accessories, cables, batteries, screens or other components not installed by the official Technical Service.
- There is evidence of damage caused by weather conditions, fire, flood, shock, crushing, unsuitable voltage, or application of inappropriate voltage.
- There are damages for the use of third party software.
- The Operating System and/or original firmware of the device has been altered.
- There is damage caused by incorrect maintenance.
- There is evidence of damage caused by accessories such as "Power Bank", electrical adapters or others that have been used and do not meet the mentioned requirements.

# **Specifications**

# Configuration

|                          | 10.1" IPS                                   |
|--------------------------|---------------------------------------------|
| Display                  |                                             |
| Resolution               | 1920 x 1200                                 |
| Brightness               | 280 cd/m <sup>2</sup>                       |
| Touch System             | 10 points, G+G capacitive                   |
| Chipset                  | MediaTek 6765 64bit                         |
| Graphic Chipset          | IMG PowerVR GE8320                          |
| Processor                | OctaCore A53 4x2.3GHz + 4x1.8GHz            |
| Memory                   | 4 GB LPDDR4                                 |
| Internal storage         | 64 GB                                       |
| External storage         | Supports MicroSD-card until 128!GB SDHC     |
| Audio                    | 2 speakers of 0.8W                          |
| Wi-Fi connectivity       | 802.11 a/b/g/n/ac DualBand (2.4 GHz / 5GHz) |
| Camera Front /Rear       | 2 Mpx / 5 Mpx                               |
| Operating System         | Android 10 Q                                |
| Power supply and charger | AC 100V~240V, 50-60 Hz, 2A                  |
| SIM                      | 2xNanoSIM (combined with MicroSD)           |
| Mobile Network 2G        | GSM: EGSM900, DCS1800                       |
| Mobile Network 3G        | WCDMA: Band 1, Band 8                       |
| Mobile Network 4G        | LTE: Band FDD(3/7/20) - TDD(38)             |
| Bluetooth                | v5                                          |
| Battery                  | 3.7v, 8.000 mAh                             |
| Keyboard                 | Keyboard with Trackpad (Optional)           |
|                          |                                             |

#### Ports Input/Output

| DC 3,5mm charger              | Yes |
|-------------------------------|-----|
| DC 3,5mm charger              | Yes |
| Headphones                    | Yes |
| Gravity sensor                | Yes |
| Accelerometer                 | Yes |
| Flash                         | No  |
| GPS                           | Yes |
| Radio FM                      | No  |
| LED for charging notification | Yes |
| Micro                         | Yes |
| Vibrator                      | Yes |

#### Buttons

| On/Off | Yes |
|--------|-----|
| Volume | Yes |
| Reset  | Yes |

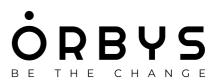